## **Инструкция** «Быстрый старт»

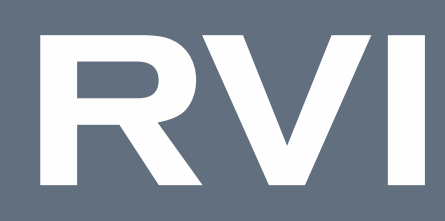

# Сетевой видеорегистратор

# Исполнение D-RM3

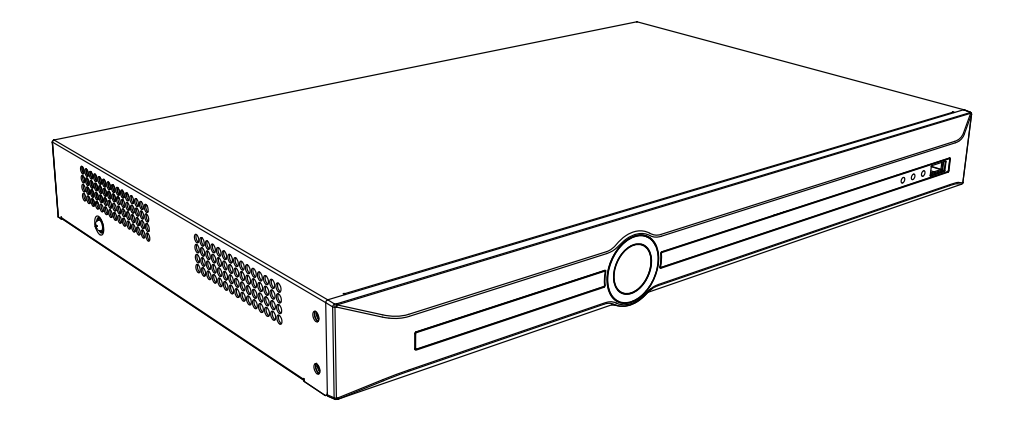

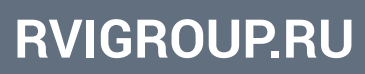

#### МЕРЫ ПРЕДОСТОРОЖНОСТИ

• Не устанавливайте устройство в местах, температурный режим и влажность которых не совпадает с информацией, указанной в паспорте к устройству.

• Избегайте установки устройства вблизи открытого огня.

• Запрещается установка и эксплуатация устройства в местах хранения и использования горючих и взрывоопасных материалов.

• Не допускайте попадания жидкостей внутрь корпуса видеорегистратора – это может вызвать короткое замыкание электрических цепей и пожар. При попадании влаги внутрь, немедленно отключите подачу питания и отсоедините все провода (сетевые и коммутационные) от устройства.

• Предохраняйте устройство от повреждения во время транспортировки, хранения или монтажа.

• При появлении странных запахов, задымления или необычных звуков от устройства, немедленно прекратите его использование, отключите подачу питания, отсоедините все кабели и обратитесь к вашему поставщику оборудования. Эксплуатация изделия в таком состоянии может привести к пожару или к поражению электрическим током.

• При возникновении любых неисправностей незамедлительно обратитесь в авторизованный сервисный центр или свяжитесь с технической поддержкой.

• Не пытайтесь произвести ремонт самостоятельно. Устройство не имеет частей, которые могут быть отремонтированы пользователем. Продавец не несет ответственности за проблемы, возникшие в результате внесения изменений в конструкцию изделия или в результате попыток самостоятельно выполнить ремонт изделия.

#### УКАЗАНИЯ МЕР БЕЗОПАСНОСТИ

Конструкция изделия удовлетворяет требованиям электро- и пожарной безопасности по ГОСТ 12.2.007.0-75 и ГОСТ 12.1.004-91.

Меры безопасности при установке и эксплуатации должны соответствовать требованиям «Правил технической эксплуатации электроустановок потребителей» и «Правил техники безопасности при эксплуатации электроустановок потребителей».

### 3

#### ЭЛЕМЕНТЫ КОРПУСА И РАЗЪЕМЫ

Таблица 1

Описание передней панели видеорегистраторов представлено в таблице 1.

**Внимание**: компоновка и наличие дополнительных разъемов может различаться в зависимости от модификации устройства.

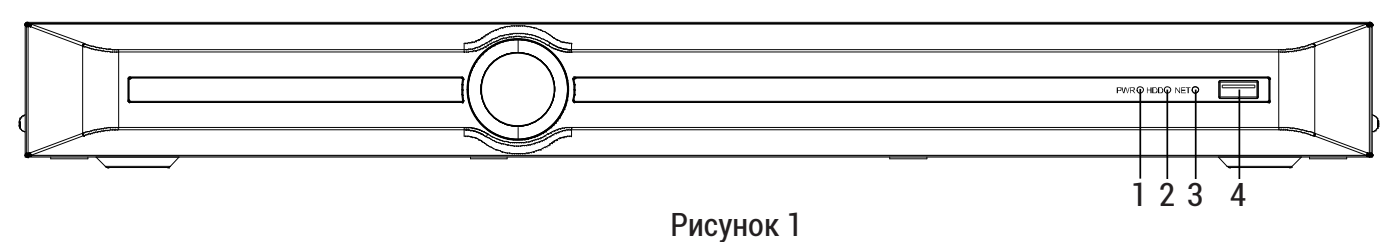

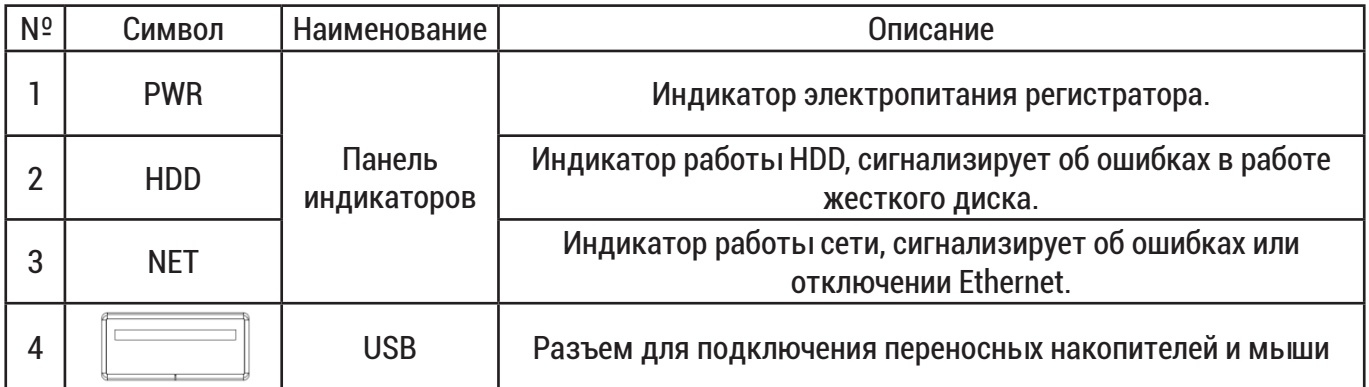

Описание разъемов задней панели видеорегистраторов приведено в таблице 2.

**Внимание**: компоновка и наличие дополнительных разъемов может различаться в зависимости от модификации устройства.

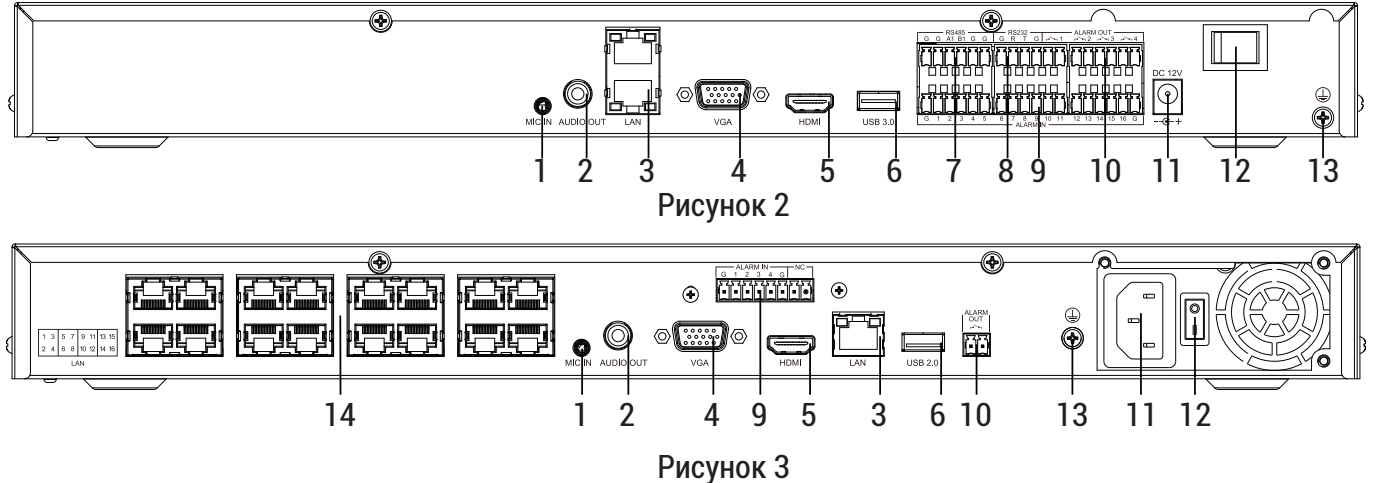

Таблица 2

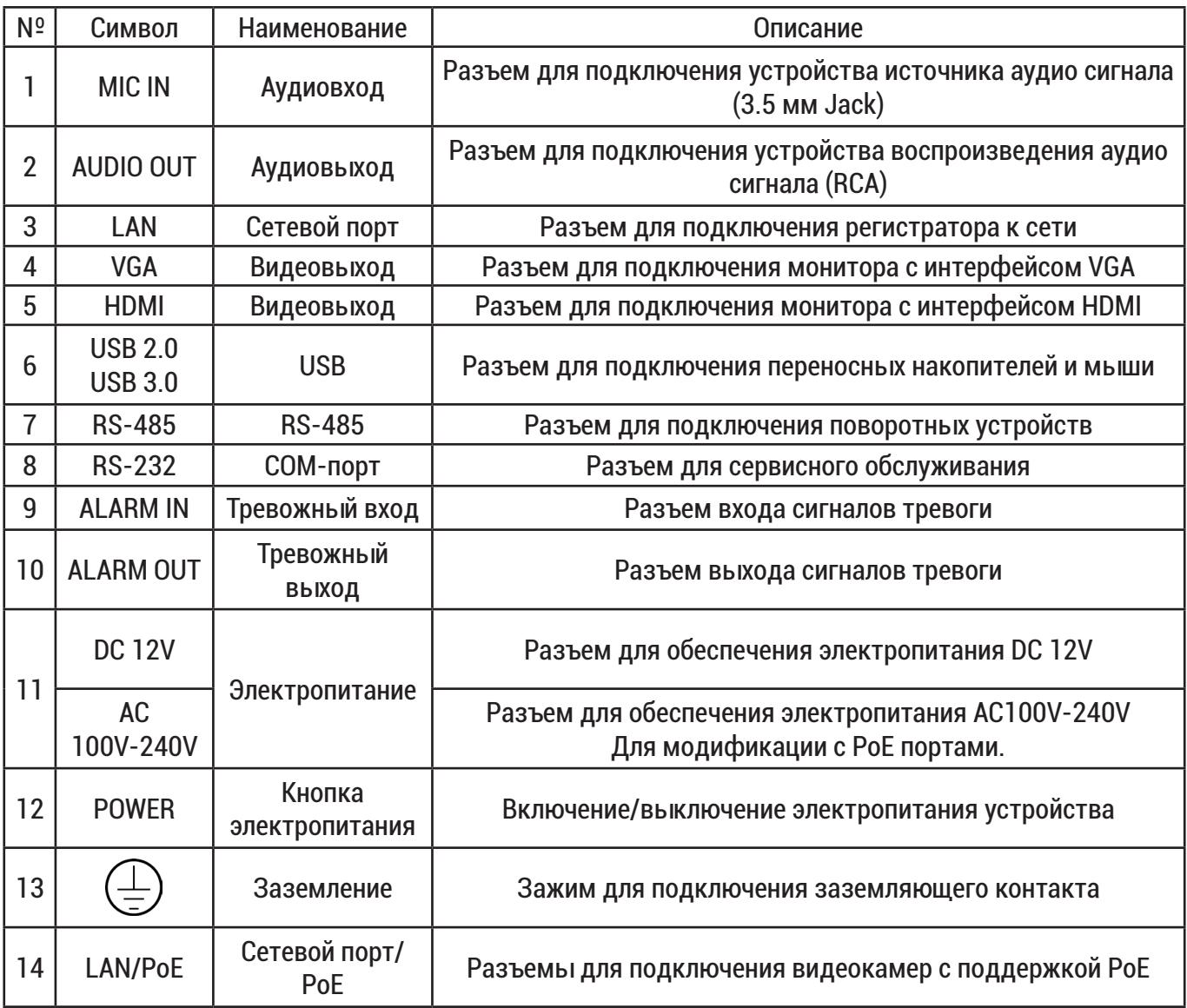

\* в вариантном исполнении

#### УСТАНОВКА HDD

Используйте SATA кабели и винты крепления HDD из комплекта поставки. **Внимание:** используйте жесткие диски, предназначенные для видеонаблюдения.

#### **Пошаговая инструкция по установке HDD**

1) Открутите винты крепления крышки видеорегистратора на боковых и задней частях корпуса (рисунок 4), затем снимите верхнюю крышку и установите HDD используя винты (рисунок 5).

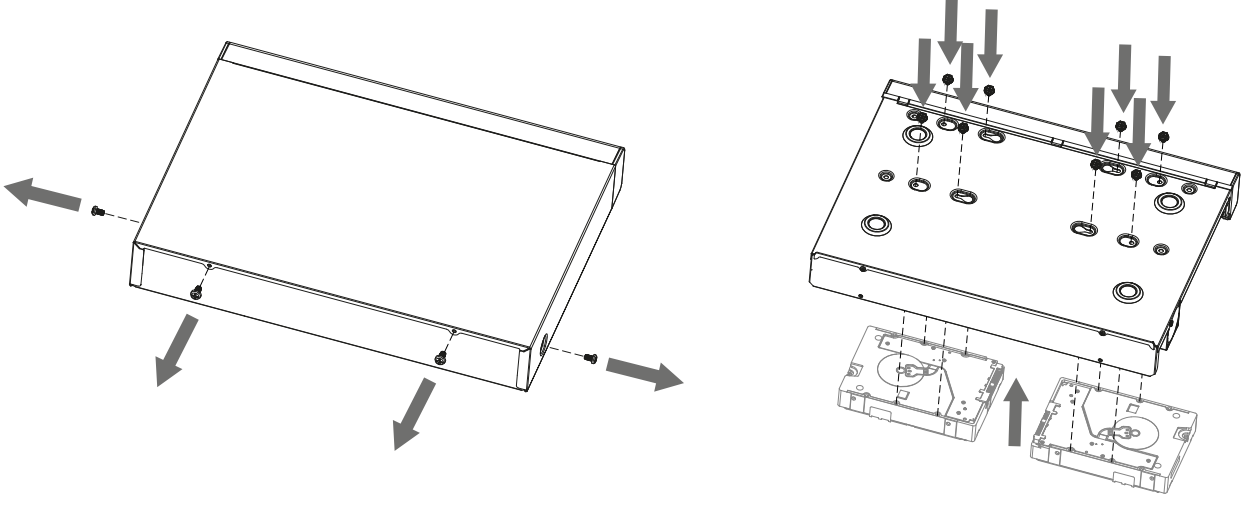

Рисунок 4 Рисунок 5

2) Подключите SATA-кабель и кабель питания HDD, как показано на рисунке 6. Установите крышку видеорегистратора в обратной разборке последовательности (рисунок 7).

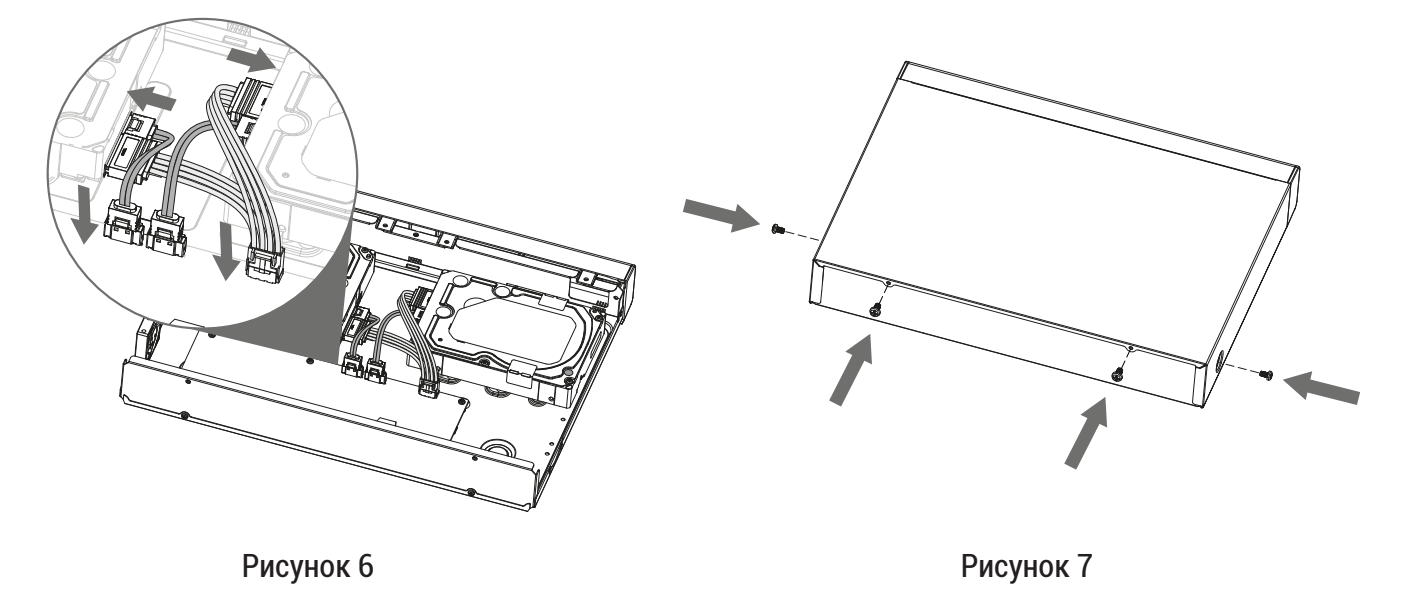

#### ПРОГРАММА БЫСТРОЙ КОНФИГУРАЦИИ

Программа быстрой конфигурации используется для обнаружения устройства в сети и изменения его IP-адреса.

**ВНИМАНИЕ!** Некоторые функции программы доступны только при условии, что устройство и компьютер, на котором запущена программа, находятся в одной подсети. Скачать программу можно на сайте www.rvigroup.ru на странице продукта.

ДОСТУП К WEB-ИНТЕРФЕЙСУ УСТРОЙСТВА

Устройство поддерживает управление через WEB-интерфейс и через ПО на ПК. Для подключения к устройству необходимо сделать следующее:

1) Убедится, что устройство физически подключено к локальной сети. На сетевом коммутаторе должен светиться индикатор порта, к которому подключено устройство.

2)Убедитесь, что IP-адреса устройства и ПК находятся в одной подсети.

Выполните настройку IP-адреса , маски подсети и шлюза одной подсети на ПК и устройстве. Для автоматического получения сетевых настроек на устройстве по умолчанию включен DHCP. Если в локальной сети отсутствует DHCP-сервер, то устройство будет иметь следующие сетевые настройки: IP-адрес - 192.168.1.108, маска подсети - 255.255.255.0, шлюз - 192.168.1.1.

Для проверки соединения:

- Нажмите сочетание клавиш «Win + R»
- В поле появившегося окна введите: cmd
- Нажмите «OK»
- В появившейся командной строке введите: ping 192.168.1.108

Если ответ от устройства есть, то в окне командной строки будет отображаться следующее:

```
C:\Upsilon > \alpha ning 192.168.1.108
обмен пакетами с 192.168.1.108 по с 32 байтами данных:
Ответ от 192.168.1.108: число байт = 32 время < 1 мс TTL = 64
Ответ от 192.168.1.108: число байт = 32 время < 1 мс TTL = 64
Ответ от 192.168.1.108: число байт = 32 время < 1 мс TTL = 64
Ответ от 192.168.1.108: число байт = 32 время < 1 мс TTL = 64
Статистика Ping для 192.168.1.108:
       Пакетов: отправлено = 4, получено = 4, потеряно = 0
        <0% потерь>
Приблизительное время приема-передачи в мс:
        Минимальное = Омс, Максимальное = 0 мс, Среднее = 0 мс
```
Если ответа от устройства нет, то в окне командной строки будет отображаться следующее:

```
C:\Users\admin > ping 192.168.1.108<br>Обмен пакетами с 192.168.1.108 по с 32 байтами данных:
Ответ от 192.168.1.254: Заданный узел недоступен.
Ответ от 192.168.1.254: Заданный узел недоступен.
Ответ от 192.168.1.254: Заданный узел недоступен.
Ответ от 192.168.1.254: Заданный узел недоступен.
```
#### НАСТРОЙКА БРАУЗЕРА

При первом подключении к web-интерфейсу, появится системное сообщение с предложением об установке компонента ActiveX, если нет, то оно появится через минуту после входа в web-интерфейс. Нажмите на кнопку «ОК», операционная система автоматически установит компоненты. Для оптимальной работы веб-интерфейса устройства рекомендуется установить настройки браузера в соответствие с изображением ниже(«Сервис» - «Свойства обозревателя» - «Безопасность» - «Другой»).

### Инструкция «Быстрый старт»

®Элементы ActiveX и модули подключения

- © Автоматические запросы элементов управления ActiveX
	- ⊙ Включить
	- ⊙ Отключить
- **Выполнять фильтрацию ActiveX** 
	- Включить
- ∩ Птключить
- ®Выполнять сценарии элементов ActiveX, помеченные как безопасные
	- Включить
	- Птключить
- ⊙ Предлагать
- **© Запуск элементов ActiveX и модулей подключения**
- Включить
- ⊙ Допущенных администратором
- ⊙ Отключить
- ⊙ Предлагать
- © Запускать антивредоносное ПО для элементов управления ActiveX ⊙ Включить
	- **© Отключить**
- © Использование элементов управления ActiveX. не помеченных как безопасное для использования
	- ⊙ Включить
	- **© Отключить**
	- ⊙ Предлагать
- © Поведение двоичного кодов и сценариев
	- **Включить** ⊙ Допущенных администратором
	- ⊙ Отключить
- © Показывать видео и анимацию на веб-странице, не использующей внешний медиапроигрыватель
	- ⊙ Включить
	- **© Отключить**
- © Разрешать использовать ActiveX без запроса только только
	- утвержденным доменам
		- ⊙ Включить
		- **© Отключить**
- © Разрешить запуск элементов управления ActiveX, которые не
	- использовались ранее, без предупреждения
		- Включить
	- ⊙ Отключить
- **© Разрешить сценарии** 
	- Включить
	- ⊙ Отключить
	- ⊙ Предлагать
- © Скачивание неподписанных элементов ActiveX
	- ⊙ Включить
	- ⊙ Отключить ⊙ Предлагать
- © Скачивание подписанных элементов ActiveX
	- ⊙ Включить
	- ⊙ Отключить
	- ⊙ Предлагать

#### ВХОД В ВЕБ-ИНТЕРФЕЙС

! Для браузера Internet Explorer требуется установка компонента ActiveX, для браузера Google Chrome требуется установка расширения LocalService Web Plug-in 2 RVi и компонента Swallow. что позволяет просматривать видео, используя все доступные видеопотоки, видеокодеки, разрешения и настройки поддерживаемые устройством.

Откройте браузер и введите IP-адрес устройства в адресной строке браузера. Например, если у устройства адрес 192.168.1.108, то введите «http://192.168.1.108» в адресной строке.

После этого вы попадете на страницу авторизации устройства. В открывшемся окне активации устройства необходимо задать новый пароль. В пароле могут использоваться числа, спецсимволы, строчные и прописные буквы - пароль должен содержать минимум два типа символов. Пароль может содержать от 8 до 32 символов, сложность пароля оценивается автоматически.

Для авторизации необходимо ввести имя пользователя и пароль в соответствующие поля для перехода в главное окно WEB-интервейса.

#### ОБРАТНАЯ СВЯЗЬ

Спасибо за выбор нашего оборудования. В том случае, если у вас остались вопросы после изучения данной инструкции, обратитесь в службу технической поддержки по номерам:

РФ: 8 (800) 700-16-61

Отдел по гарантии: 8 (495) 735-39-69

Наши специалисты окажут квалифицированную помощь и помогут найти решение вашей проблемы.